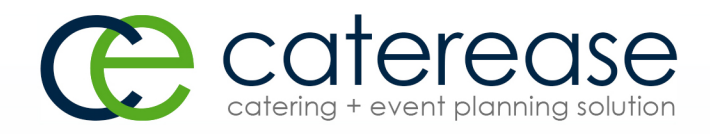

# Training Guide

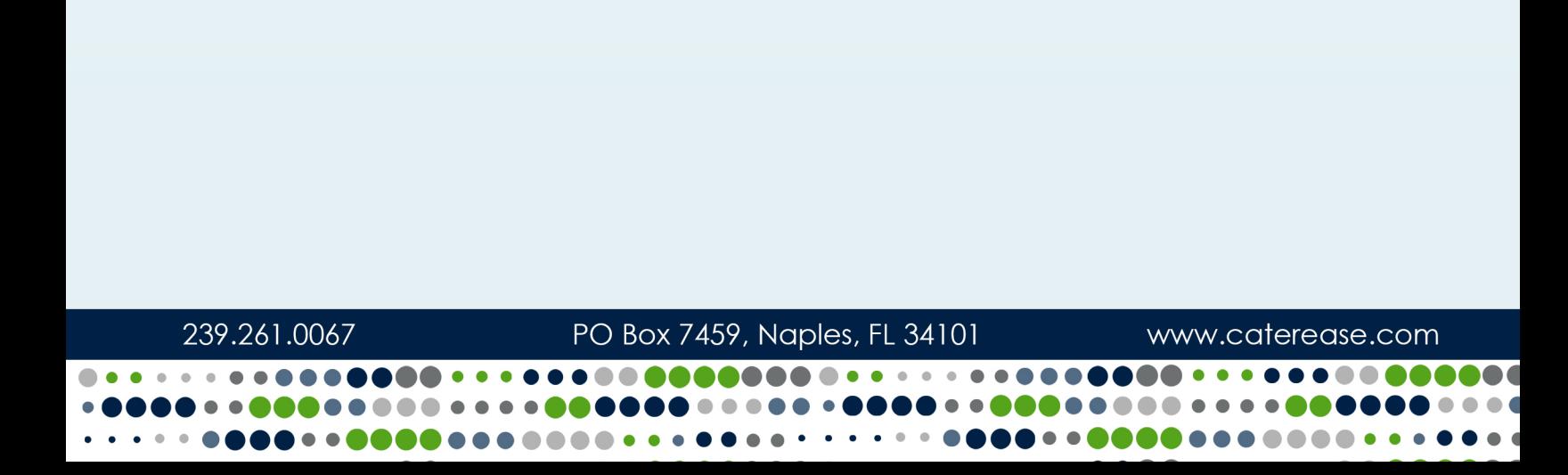

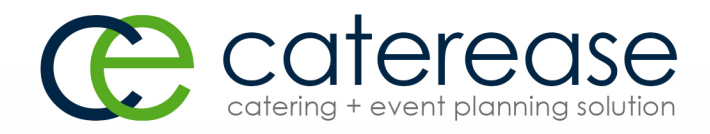

# Training Guide

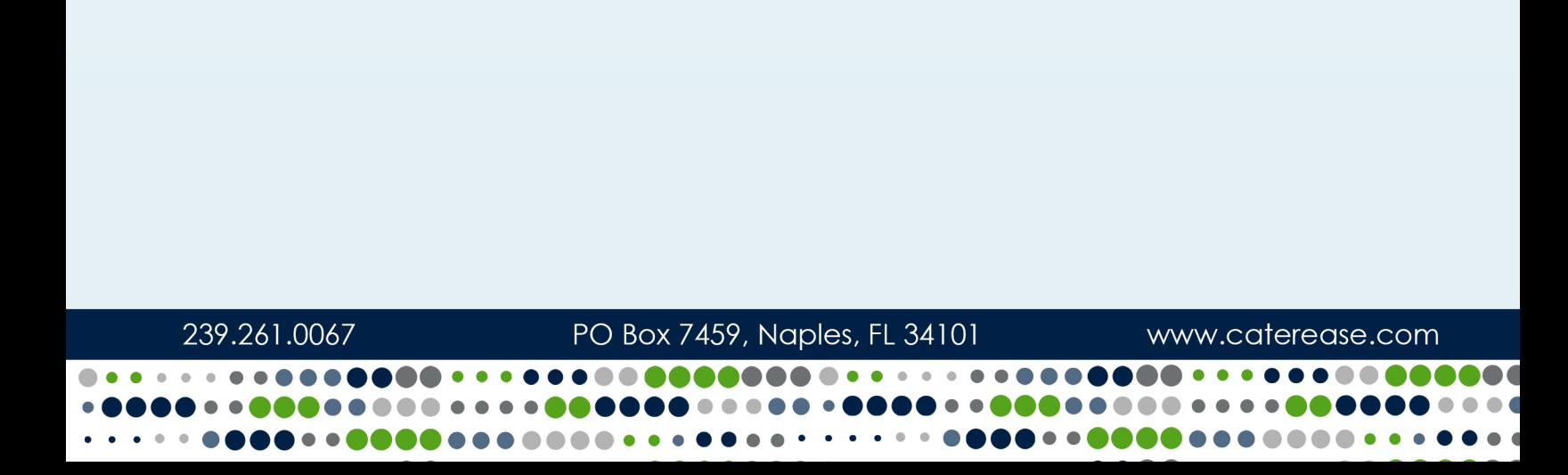

# **TABLE OF CONTENTS**

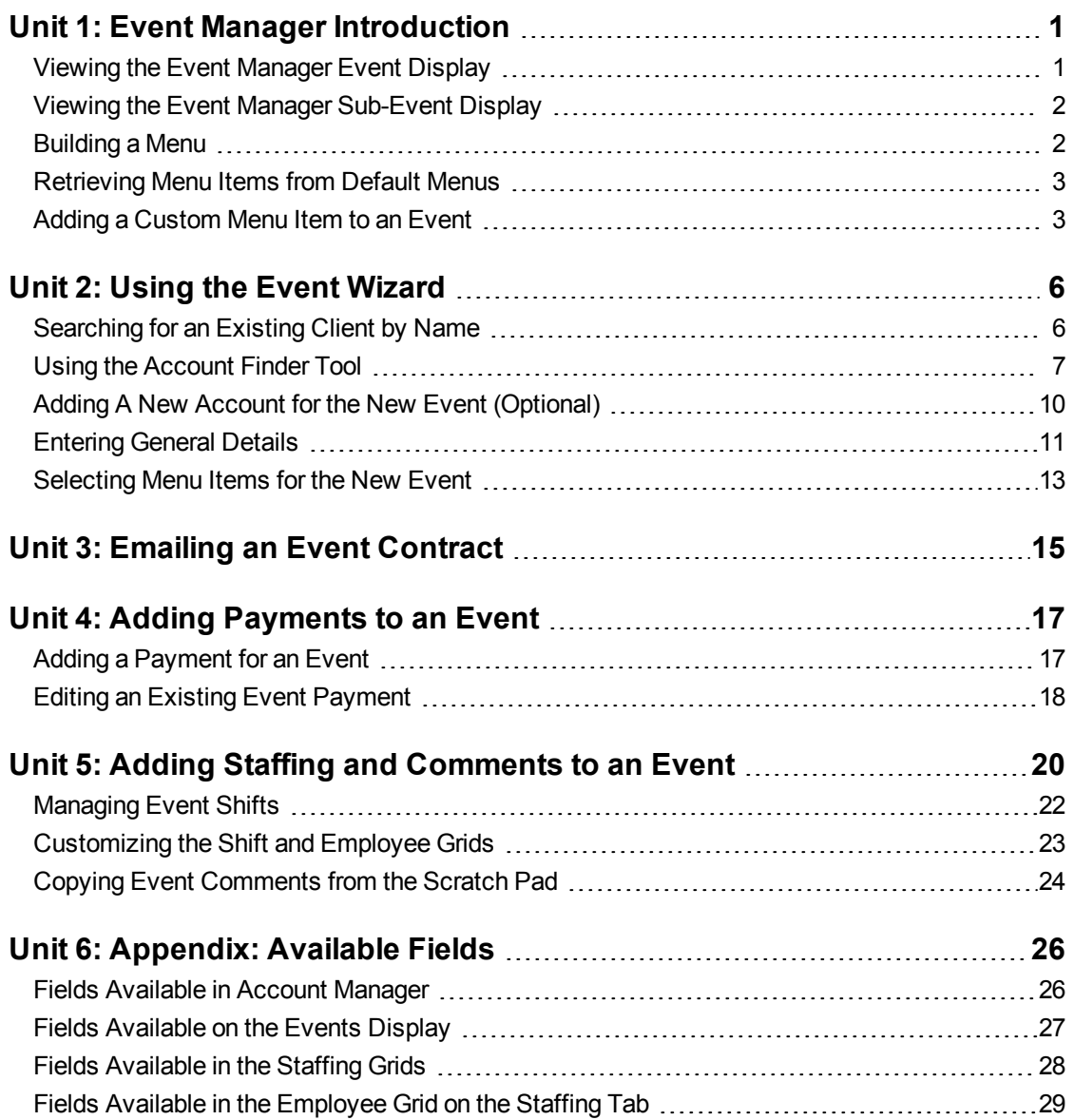

# <span id="page-3-0"></span>**Unit 1: Event Manager Introduction**

#### <span id="page-3-1"></span>**Viewing the Event Manager Event Display**

The Event Manager is the heart of the Caterease program. This is the place to go when you want to review an existing event in detail, modify an existing event, or add a new event. You can also generate numerous prints from Event Manager, including the Contract, Invoice, or Banquet Event Order (BEO) for a particular event. Even if you choose to add a new event using the Event Wizard (discussed later in this guide), the process will ultimately lead you to the Event Manager screen.

The Event Manager has two main displays: Event and Sub-Event. The Event display allows you to view or edit any general event information, such as party name, theme, guest count, event date, etc. The Sub-Event display allows you to enter more specific event details, such as event times, event venue, food and service items, staffing, etc.

As with the other "Managers" in the program, the Event Manager makes use of the main Caterease toolbars at the top of the screen. Buttons on these toolbars allow you to add or delete events, search for a particular event, navigate quickly from one event to another, and perform a host of other powerful tasks. You can even generate a print of the Manager screen you are viewing or access the program's on-board Help menu for assistance.

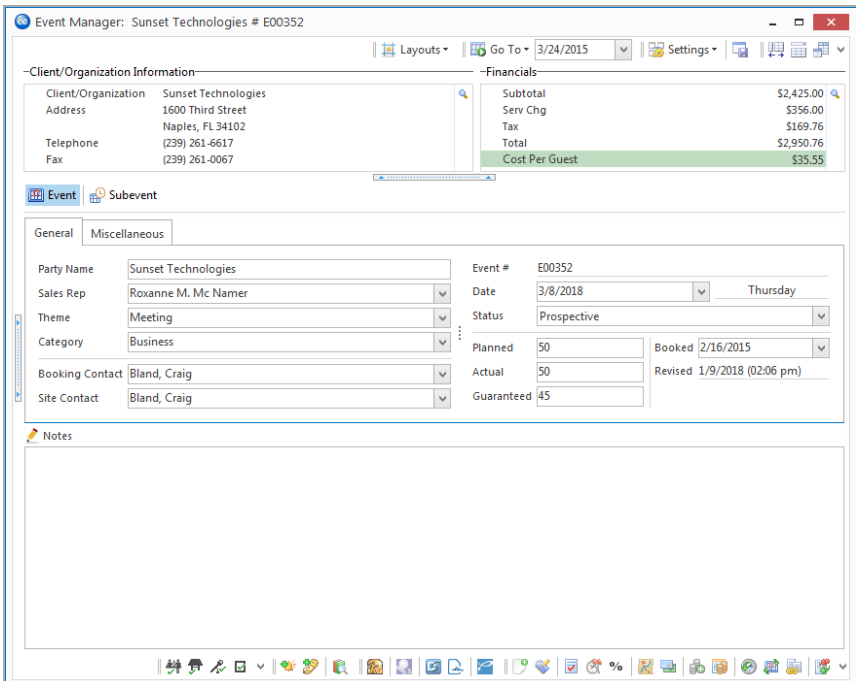

#### <span id="page-4-0"></span>**Viewing the Event Manager Sub-Event Display**

Every event has at least one sub-event, which contains the specifics (times, menu, function, space) of that event. In other cases, a sub-event is just what it sounds like: a small part of a larger event. For example, you might have an all-day function that is made up of, say, three sub-events: a "breakfast," a "lunch," and a "dinner." Or, you may have a single function that takes place over multiple days, and each day could be an individual sub-event. Since you can rename the term "Sub-Event," as it appears in Caterease, as anything you want, you might also use this feature to create multiple proposals for an event.

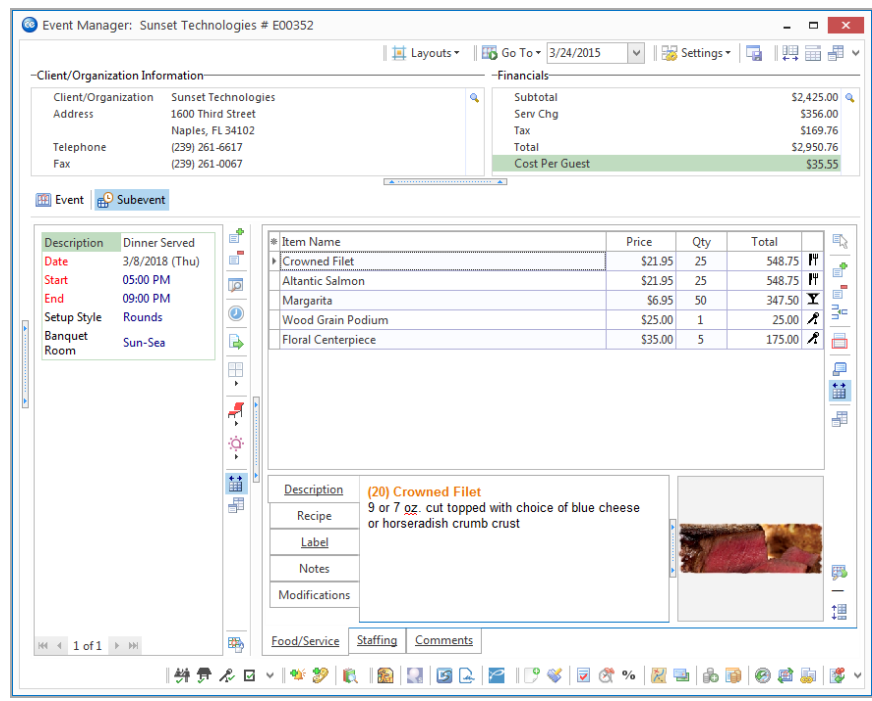

#### <span id="page-4-1"></span>**Building a Menu**

Menu items for an event are added on the Food/Service tab of the Sub-Event display in Event Manager. This is basically the "money tab" for the event. For the most part, if an item is not included on this tab, then the customer is not getting charged for it. (Exceptions include the room charge and delivery charge, discussed in the previous unit.)

There are a couple of concepts to consider when adding a menu to an event. First of all, you may want to select common menu items from your program's pre-defined, customizable menus. Remember, it's an important motto in Caterease that you should never have to type the same thing more than once. Therefore, menu items that are requested over and over again can quickly be retrieved into an event instead of being constantly retyped.

In addition to retrieving common items, however, you will also likely require the ability to create unique, custom menu items on-the-fly from within an event. This is done quickly and easily on the Food/Service tab, as well.

One final thing to note with respect to your Event Manager's Food/Service tab: While you may certainly rename the tab, its default name indicates that it is not merely used for food and beverage items. Service items, too, including audio-visual equipment, labor charges, etc., should be included here. Simply stated, anything the customer is paying for should be listed on the Food/Service tab.

#### <span id="page-5-0"></span>**Retrieving Menu Items from Default Menus**

1. Click the **Display Menus** button  $\left| \frac{\mathbb{E}_{\mathbb{Q}}}{\mathbb{Q}} \right|$  on the right-hand side of the Sub-Event display.

*Result:The Select Menu Items window opens.*

2. On the menu selection window, click a menu title in the left pane.

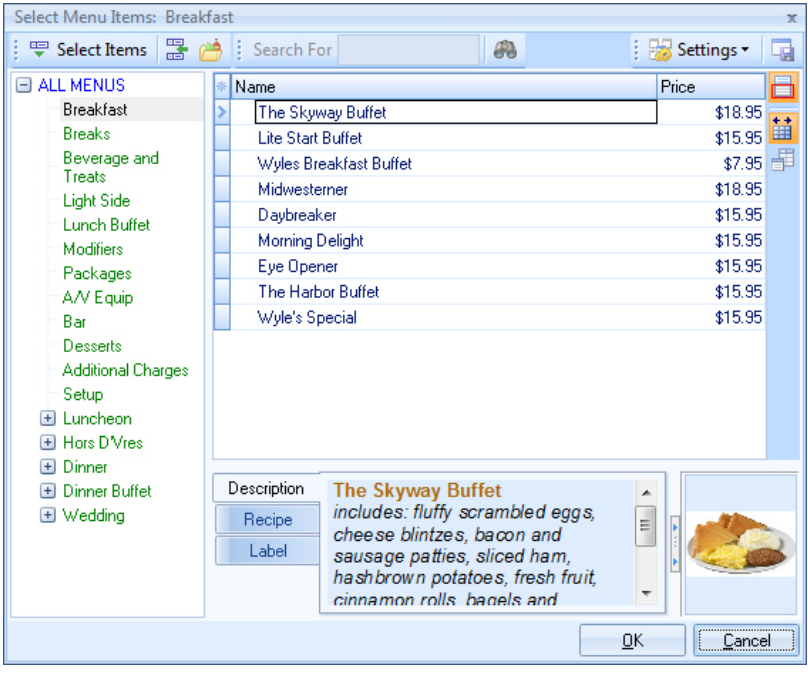

- 3. Highlight and select items from the main list on the window.
- 4. When finished, click **OK**.

#### <span id="page-5-1"></span>**Adding a Custom Menu Item to an Event**

1. In Event Manager, click the **Sub-Event** button, next to the **Event** button on the left-hand side of the screen. *Result: The Event Manager switches to the Sub-Event display.*

- 2. Select a sub-event (if there are more than one) to which to add a menu item. *Note: The number of sub-events associated with the current event is indicated at the bottom of the sub-event pane on the left side of the screen. If there are many sub-events, a scroll bar at the right of the pane and a navigation bar below the pane will be available to scroll through the sub-events.*
- 3. Click the **Add A New Food/Service Item** button  $\left| \begin{matrix} \mathbb{F} \\ \mathbb{F} \end{matrix} \right|$ , located on the righthand side of the **Food/Service** tab. *Result: A new blank line is added to your Food/Service tab.*

*Note: As an alternative, you can click the Insert Item button at the right-hand side of the Food/Service tab to insert a new blank line ABOVE the menu item currently selected in the grid.*

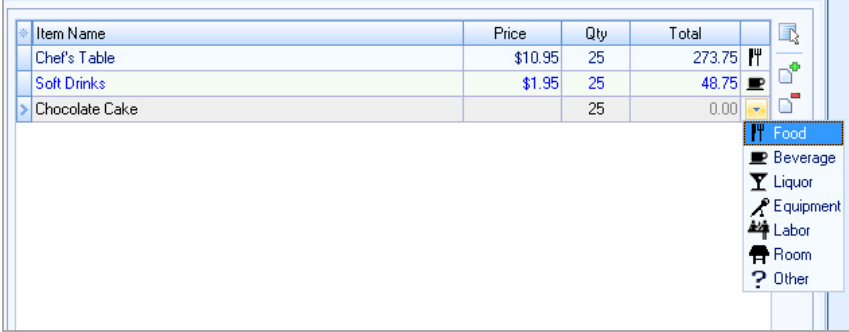

- 4. Click into the "Name" column of the **Food/Service** tab and type a name for the new menu item.
- 5. Press your **[Enter]** key. *Result: Your information is stored and your cursor moves to the next column.*
- 6. Type a price for the item and press **[Enter]**. *Result: Your cursor moves to the next column. Note: Rather than typing a price, you can click the down arrow at the right of the "Price"column to get assistance from the drop-down calculator.*
- 7. Type the appropriate quantity for the menu item. *Note: A drop-down calculator is available for this field, as well. Note: If, when you clicked the Add A New Food/Service Item button in Step 3 above, you had a menu item highlighted whose quantity was linked to the party's guest count, your new item will default to being linked as well. Rightclick the item and choose Special Editing > Link/Unlink Qty to Guest Count to unlink it.*
- 8. Click in the column with the small image on the far right of the Food/Service grid and click the down arrow to choose the appropriate Type for the new item.

*Note: The "Type" of new items defaults to the "Type" of whatever item was*

*highlighted when you clicked the Add A New Food/Service Item button in Step 3, above. "Type" is a hard-coded list; however, "Category" is a custom list that can be used to further classify items.*

- 9. **[Optional]** Hold your left mouse button down on the new item you have added and drag it up or down to a different position in the list. *Note: You cannot drag an item that you are currently editing; if you have troubles, try clicking another item and then hold your mouse button down on the original item you want to drag.*
- 10. **[Optional]** Create a detailed "Description" for the new item.

# <span id="page-8-0"></span>**Unit 2: Using the Event Wizard**

### **Objectives:**

Upon completing this unit, you will be able to:

- <sup>l</sup> *Add an event with the Event Wizard.*
- <sup>l</sup> *Fill in general event details in the Event Wizard.*
- <sup>l</sup> *Enter off-premise site location information.*
- <sup>l</sup> *Complete the new event in Event Manager.*

Let's explore a quick and easy alternative: the Event Wizard. This option lets you add a new event in three easy steps: selecting an account (and optional contact person), entering basic details, and retrieving menu items.

You can access the Event Wizard from within your Event Manager screen, or you may click the Event Wizard button on the **Tools** sidebar on your Main screen. (If you have the Professional or Standard version of Caterease, you can even add a new event from the Event Scheduler.

# **Event Wizard, Step 1: Selecting a Client**

When booking an event using the Event Wizard, the first step is choosing or adding the customer. You can quickly search through your existing customers by name, or use a Finder tool to search based on any client detail. Or you can optionally add a brand-new client.

# <span id="page-8-1"></span>**Searching for an Existing Client by Name**

- 1. Click the **Tools** group on the navigation pane on the left-hand side of the screen.
- 2. Click the **Event Wizard** button. *Result: The Event Wizard tool appears.*

*Note: You can also access the Event Wizard button at the bottom of the*

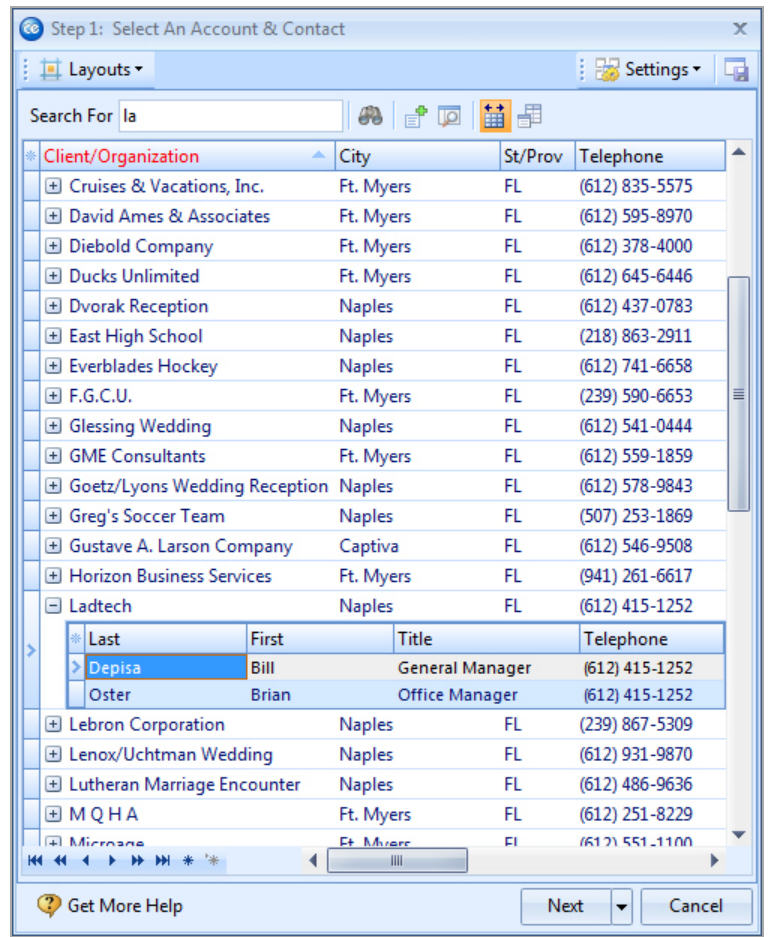

*Event Manager or Account Manager screen.*

3. Click into the **Search For** tool at the top of the window and begin typing the name of your desired account.

*Result: You are scrolled to a match as you type. Note: You can use the Account Finder to search for clients by any detail, or choose to add a new client. See topics below.*

- 4. **[Optional]** Select a default contact person for the new event from the dropdown list under the client name. *Note: If no list appears, see "Editing Existing Client Information," below.*
- 5. When finished, click **Next** at the bottom right of the Wizard tool to move to Step 2 of your default Wizard, or click the down arrow to the right of the button to select from one of your custom Wizards.

#### <span id="page-9-0"></span>**Using the Account Finder Tool**

1. Click the **Find** button (binoculars) on the **Home** ribbon tab at the top of the

Select Account window. *Result: The Account Finder tool displays.*

- 2. In the **Search By Fields** area, type the text you would like to search for. *Note: You may search by more than one field. Many fields, such as Category, Reference, Description, etc., have a corresponding drop-down list to the right of the field.*
- 3. In the Search Rules field, select the appropriate rule. *Note: Confirm that "Ignore Case" is selected if you do not want to worry about capitalization.*
	- <sup>l</sup> **Starts With** The field you chose in the **Search By Fields** area starts with the words or letter you typed.
	- <sup>l</sup> **Exact Match** The field you chose in the **Search By Fields** area contains exactly the words you typed and nothing else.
	- **Anywhere in Field** The words or letters you typed appear anywhere in the field you chose in the **Search By Fields** area.
	- **Sounds Like** The words or letters you typed match phonetically to the words in the field you chose in the **Search By Fields** area.
- 4. **[Optional]** Click the radio button next to **And** or **Or**, within the **Multiple Field Operator** section, if you are searching by multiple search criteria.
- 5. **[Optional]** Click the **Include Prefixes** checkbox and then type the prefix (a, an, the) into the fields within the **Search Prefixes** section to include prefixes in your search.

![](_page_11_Picture_325.jpeg)

6. Click the **Find Records** button, located at the bottom of the window.

- 7. **[Optional]** Click the **Show Results/Hide Results** button **a** at the top right of the Finder to display a list of all records your search has found thus far. *Note: Click once on a "found record" in the list to move to that account; double-click a record to move to it AND close the Finder tool down.*
- 8. **[Optional]** If you accidentally skip over the record you want, click the arrows on either side of the **Find Records** button to move forward or backward.
- 9. Once your record is located, click **Close**. *Result: The Finder window closes and you are positioned on the record you sought.*

*Note: Click the Clear Criteria button after you have run a search, to clear all results and begin again.*

- 10. Once your record is located, click **Close**. *Result: The Finder window closes and you are placed on the record you sought.*
- 11. **[Optional]** Click the small "plus sign" to the left of the client name and select a default contact person for the new event. *Note: If no list of names appears, see "Editing Existing Account Information," below.*
- 12. When finished, click **Next** at the bottom right of the Wizard tool to move to Step 2 of your default Wizard, or click the down arrow to the right of the button to select from one of your custom Wizards.

#### <span id="page-12-0"></span>**Adding A New Account for the New Event (Optional)**

- 1. At the top of the Event Wizard, click the **Add New Account** button .
- 2. Click **Yes** to confirm.

*Result: The Account Details window opens.*

![](_page_12_Picture_319.jpeg)

- 3. Enter a name in the Client/Organization field, and press your **[Enter]** key. *Result: Your cursor moves to the next field.*
- 4. Fill in additional account information as desired by typing and pressing **[Enter]** to move from field to field. *Note: Information on the Miscellaneous tab - "Category," "Reference," etc. - can be used to track this customer.*
- 5. **[Optional]** Click the **Add A** New Contact button at the middle right of the window to add a new contact person for your new client.
- 6. When finished entering details for the new client, click **OK** at the bottom of the Account Details window. *Result: You return to the account selection screen, with the new account you added highlighted.*
- 7. Click **Next** at the bottom right of the Wizard tool to move to Step 2 of your default Wizard, or click the down arrow to the right of the button to select from one of your custom Wizards.

# **Event Wizard, Step 2: Entering Event Details**

The second step of the Event Wizard has you filling out the basic details of your new event. This entire screen can be customized to suit your preferences, with fields being added, removed, or rearranged. You can even create multiple custom wizards for each type of event you book at your company.

# <span id="page-13-0"></span>**Entering General Details**

- 1. Enter details into simple text fields such as guest fields, the Party Name field, etc. by simply typing into the field as desired.
- 2. Click the down arrow to the right of various fields to use available quickpick lists when applicable.

![](_page_13_Picture_680.jpeg)

*Tip: The time and venue details you are adding here are for the first sub-event (or meal) of your new party. If the party will have multiple sub-events, you can create additional ones once the Wizard bring you into Event Manager.*

3. Enter a date by either typing into the Date field or using the drop-down calendar.

*Note: Professional version users can enter words such as "Tomorrow," "Monday," or even "EOM" ("End of Month") or "EOM+1" in lieu of dates.*

![](_page_14_Picture_620.jpeg)

4. Enter times for the new event either by typing directly into time fields, or by clicking the **Time Wizard** button  $\bullet$  and dragging and dropping times into position.

Important Note: "Setup" and "Tear Down" time fields (located on the **Venue** tab) are entered as hours and minutes, not as actual times. The total time of a party will be calculated as its "Start" time minus any "Setup," till its "End" time plus any "Tear Down."

- 5. **[Optional]** For on-premise parties, click the **Venue** tab and select a "Setup Style" and "Banquet Room" for the event. *Note: The list of Banquet Rooms will show the maximum guest capacity for each room based on your chosen setup style. Any room highlighted in red does not use the selected setup style. As an option, click the Room Selection button to the right of the Room field to have Caterease choose the best room for the event.*
- 6. **[Optional]** For off-premise parties, click the **Site** tab and enter site information including Name, Address, etc. - or click the **Select Site Location** but-

ton  $\mathbb{R}$  to select from your list of commonly used locations.

*Note: You can also click the Copy from Client button to select the client's address as the site.*

7. Enter text into large text blocks (Notes, Directions, Setup Notes, etc.), by typing - optionally formatting text by highlighting, clicking your right mouse button and choosing **Font**.

*Note: You can insert images or current date and time by right-clicking in a text box and choosing Insert.*

8. When finished, click **OK**. *Result: Your new event is created and opened in Event Manager, and you are prompted to move on to selecting menu items.*

# <span id="page-15-0"></span>**Step 3: Entering Menu Details**

Once you have entered basic event information into the Event Wizard, Caterease creates your new event and opens it in Event Manager. It then asks if you'd like to select menu items for the party. The steps below describe how.

#### **Selecting Menu Items for the New Event**

1. After completing Step 2 of the Event Wizard, click **Yes** on the information message in your new event. *Result: The Menu Selection window opens. Note: If the confirmation message is no longer visible, click the Display*

*Menus button on the right-hand side of the Sub-Event display.*

2. On the menu selection window, click a menu title in the left pane. *Result: Items in the selected menu are displayed in the main pane of the window.*

![](_page_15_Picture_435.jpeg)

3. Highlight the items you want and retrieve them in one of the following ways:

- Double-click a single item in the Select Menu Items window. *Result: That item is inserted at the bottom of your event's Food/Service tab, and the Select Menu Items window remains open.*
- Hold your mouse button down on one individual item (without moving) for a half-second and drag that item from the Select Menu Items window onto your **Food/Service** tab. *Result: That item is inserted at the bottom of your event's Food/Service*

*tab, and the Select Menu Items window remains open.*

- Hold your left mouse button down on a group of selected items and drag and drop them onto the **Food/Service** tab. *Result: Those items are inserted at the bottom of your event's Food/Service tab, and the Select Menu Items window remains open. Note: Select a group of items by dragging your mouse over them, or holding the [Shift] or [Ctrl] key down on your keyboard as you click.*
- <sup>l</sup> Click the **Select Items** button at the top left of the Select Menu Items window.

*Result: Any highlighted menu items are inserted at the bottom of your event's Food/Service tab, and the Select Menu Items window remains open.*

<sup>l</sup> Click **OK**.

*Result: Any highlighted menu items are inserted at the bottom of your event's Food/Service tab, and the Select Menu Items window closes.*

• Click the **Insert Mode** button **in the leads** to retrieve menu items in specific positions on the **Food/Service** tab of your event.

*Result: Once clicked, the feature is turned on, and all subsequently selected menu items are automatically placed above the currently highlighted item on the Food/Service tab (rather than always at the bottom); when dragging and dropping, Insert Mode allows items to be dropped anywhere at all on the Food/Service tab.*

*Note: Items can also be dragged and dropped up and down in the menu on the event's Food/Service tab, as well, regardless of the Insert Mode feature. Insert Mode can be enabled as a default by clicking enabling it*

*once and clicking the Save Window Settings button .*

# Emailing an Event Con-

# <span id="page-17-0"></span>**Unit 3: Emailing an Event Contract**

The Caterease Print Designer allows you to create any number of custom event prints, give them any titles you want, and modify them to suit your needs. Therefore, what constitutes a "contract" in your program may only vaguely resemble the "contract" in somebody else's.

In this unit, we will learn how to print a contract for an event. Whether your contract is similar to the example used here — or whether or not you call your print a "contract" at all — is irrelevant to the lessons on the next few pages. Whatever the print is that you might want to generate from Event Manager, it can be done using the steps you're about to learn.

In addition, you'll also discover how any print in the program can quickly and easily be e-mailed to a client. In doing so, we are going to briefly demonstrate the power of the Caterease Marketing Tools Package, which is an add-in to the base program and thus you may not own it. This feature can be easily added to your program at any time by simply calling our Sales Desk (800.863.1616).

# **Objectives:**

Upon completing this unit, you will be able to:

- <sup>l</sup> *Generate a print preview of an event's contract.*
- <sup>l</sup> *Attach that contract as a PDF file to an e-mail.*

# **Emailing an Event Print**

*Tip: E-mail from Caterease is automatically sent via your regular emailOutbox. Therefore, allreturn correspondence will be sent to your normal work e-mail address.*

- 1. From an event in Event Manager, click the **Home** ribbon tab and click the bottom half of the **Prints** button. *Note: The Prints button is a split button. (Click the top half to select prints from a floating window.)*
- 2. Choose from among General, Event Contracts/Invoices, or Event Subprints.
- 3. Click on the name of the desired print. *Result: A Print Preview screen displays.*
- 4. Click the **Email** button, located at the top of the Print Preview screen.

![](_page_18_Picture_1.jpeg)

*Result: Notice that the print is automatically attached as a PDF at the bottom of the e-mail window. You can change the format of this attachment by clicking on it with your right mouse button and selecting Change Type To and choosing a different type.*

- 5. The To field will automatically populate default e-mail addresses (although this feature can be disabled, if desired).
- 6. **[Optional]** Enter additional e-mail addresses into the Cc and Bcc fields, separating each address by semicolons.
- 7. Type a subject for the e-mail into the Subject field, or click the down arrow at the right of the field to access the customizable quickpick list.
- 8. Click into the large white text block of the e-mail window and type the body of your e-mail, or optionally insert a custom merge letter.
- 9. **[Optional]** Format the body of the e-mail by using the formatting tools at the top of the screen. Alternatively, highlight any text within the body of the email, click your right mouse button, and choose **Font**.
- 10. When finished, click the **Send** button, located at the top left-hand side of the window, to send the e-mail.

# Adding Payments to an Event

# <span id="page-19-0"></span>**Unit 4: Adding Payments to an Event**

Once an event has been booked in Caterease, all of its financial information can be tracked. This includes, of course, the sales numbers of the event — but also the amount paid, upcoming deposits due, and outstanding balance.

There is a significant conceptual difference between event payments and event deposits in the program. Payments refers to money that has been received; deposits are money that is due to be paid in the future. For example, you may allow your customers to pay a balance off in multiple installments. Thus, you can schedule all of these future deposits and their due dates, and then you can log each payment as you receive it. This section focuses on payments received, as well as identifying the other useful features available to you in the toolbar at the bottom of the Event Manager screen.

# **Objectives:**

Upon completing this unit, you will be able to:

<sup>l</sup> *Add payments received to an event.*

# <span id="page-19-1"></span>**Adding an Event Payment**

#### **Adding a Payment for an Event**

- 1. Enter an Amount for the payment. *Note: Type a dollar amount or click the down arrow to use the drop-down calculator.*
- 2. Enter a Comment, if desired. *Note: Examples of comments might include "Initial Deposit," "Final Payment," etc.*
- 3. Enter a Payment Method or accept the default. *Note: This information will default from the Payment Method of the event (if one exists).*
- 4. **[Optional]** Enter credit card details if posting a credit card payment .
- 5. **[Optional]** Enter additional information, including a Revenue Code or Account Code for the payment, as well as Category (for tracking purposes), Check #, and Check Date. *Note: None of this is required information.*

 $\overline{\mathbf{x}}$ 

6. Click **OK**.

*Result: The Payment Details window closes and your new payment is listed on the Event Payments window.*

- 7. Click the X at the top right of the Event Payments form to close the window and save your changes.
- 8. In Event Manager, retrieve the event for which you want to add a payment.
- 9. Click the **Event Payments** button  $\begin{bmatrix} 1 \\ 2 \end{bmatrix}$ , located at the bottom of the Event Manager.

Event Payments: Lebron Corporation (E00380) : **Box** Settings -**E** Print

*Result: The Event Payments window opens.*

![](_page_20_Picture_367.jpeg)

10. Click the **Add Payment** button  $\boxed{\bullet}$  on the right-hand side of the Event Payments window.

*Result: The Payment Details window opens.*

*Note: The current date defaults as the new payment date, but can be edited if necessary.*

#### <span id="page-20-0"></span>**Editing an Existing Event Payment**

1. Click the **Event Payments** button **B**, located at the bottom of the Event Manager. *Result: The Event Payments window opens.*

![](_page_21_Picture_96.jpeg)

- 2. Select any payment listed on the Event Payments window.
- 3. Click the **View/Edit Payment Details** button . *Result: The Payment Details window for that payment appears.*
- 4. Edit information as desired.

# <span id="page-22-0"></span>**Unit 5: Adding Staffing and Comments to an Event**

In addition to the Food/Service tab, there are two other tabs available on the Event Manager's Sub-Event display: the Staffing tab and the Comments tab.

The Staffing tab allows you to select employees for the event, including waiters, waitresses,bartenders, bus people, etc. The Start and End times you have entered for the sub-event will default as the Start and End time for each employee, although you can change that, if you want. The program will automatically calculate total wages based on employee information that you are free to set up and modify. You can also generate employee schedules and reports and customize queries.

The Comments tab offers a large text block into which you can type any amount of free-flowing text, representing any special requests or comments pertaining to the sub-event. Commonly used text can be instantly copied from the program's customizable Scratch Pad, and comments can optionally be included on your various event prints.

# **Objectives:**

Upon completing this unit, you will be able to:

- <sup>l</sup> *Retrieve staff members into an event.*
- <sup>l</sup> *Customize the Staffing Grid.*

# **Adding and Managing Staffing for an Event**

# **Selecting Event Staff**

*Tip: In addition to (or instead of) tracking specific employees, you can also simply keep track of "shifts" for an event (how many unnamed "waiters" or "bartenders" the party will require). See "Managing Event Shifts," below, for more information.*

- 1. In the Event Manager, click the **Sub-Event** button, next to the **Event** button on the left side of the screen. *Result: The Event Manager switches to the Sub-Event display.*
- 2. Select a sub-event (if there are more than one) in the pane on the left side of the screen.

*Note: The number of sub-events associated with the current event is indicated at the bottom of the sub-event pane on the left side of the screen. You can use the scroll bar at the right of the pane or the navigation bar below the pane to scroll through the sub-events.*

- 3. Click the **Staffing** tab at the bottom of the screen.
- 4. Click the **Select Staff** button  $\begin{bmatrix} \hline \end{bmatrix}$  at the right of the **Staffing** tab. *Result: The Select Staff window opens, with employees separated into groups*

![](_page_23_Picture_407.jpeg)

*based on their positions.*

5. In the left pane of the window, click the "position," or shift ("Waiter- /Waitress," "Bartender," "Bus Boy," etc.), that you want to schedule. *Result: The right-hand pane of the window displays the list employees for that specific position.*

*Note: Employees whose names are printed in red are unavailable to work*

*this event. Click the View Conflicts button on the Select Staff window to see why.*

6. Select any available employees (drag your mouse or use your **[Ctrl]** key to select more than one at a time). *Note: To select an unavailable employee (one highlighted in red), you must*

*first click the Settings button at the top of the window and choose Staff Selection > Allow Selection of Unavailable Employees. (Click the Save Window*

*Settings button to have this option default as enabled.)*

7. Click **OK**.

*Result: The selected employees are added to the* **Staffing** *tab of the event, with their Start and End times defaulting to whichever event times you have established as the defaults for their shifts.*

*Note: As an alternative to clicking OK, you can drag and drop selected employees from the Select Staff window onto the* **Staffing** *tab in Event Manager, or you can click the Select Staff button.*

8. **[Optional]** On the **Staffing** tab in Event Manager, click the checkbox in the Conf column for any employees who have confirmed they can work this party. Click the checkbox in the Flat column to optionally make the employee's wage a "flat" wage (not multiplied by hours worked). *Note: To have employees automatically "confirmed" when they are selected into the event, click the Settings button at the top of the Select Staffing window and choose Staff Selection > Select Staff as "Confirmed.*

# **Managing Event Shifts**

<span id="page-24-0"></span>*Tip: You can use the Caterease Shift Wizard to establish rules dictating how many of each shift is required to service a particular event. These required numbers will automatically calculate for each party, and reports and management tools allow you track events that are understaffed.*

- 1. In the Event Manager, click the **Sub-Event** button, next to the **Event** button on the left side of the screen. *Result: The Event Manager switches to the Sub-Event Display.*
- 2. Select a sub-event (if there are more than one) in the pane on the left side of the screen. *Note: The number of sub-events associated with the current event is indic-*

*ated at the bottom of the sub-event pane on the left side of the screen. You can use the scroll bar at the right of the pane or the navigation bar below the pane to scroll through the sub-events.*

- 3. Click the **Staffing** tab at the bottom of the screen.
- 4. Click the **Select Staff** button **a** at the right of the **Staffing** tab. *Result: The Select Staff window opens, with employees separated into groups based on their positions.*
- 5. **[Optional]** If you do not want to see the list of employee names in the right

pane of this window, click the bottom half of the thin **Quick Snap** bar between the left and right panes to collapse the right (Employee) pane. *Note: If you want this pane to be hidden as a default, click the Save Window*

![](_page_25_Picture_384.jpeg)

*Settings button at the top right of the window.*

6. In the Select Staff window, double-click on any shift ("Waiter," "Bartender," etc.), to retrieve it into the sub-event.

*Result: That shift - complete with optional price, required number, etc. - is added to the* **Staffing** *tab in the sub-event. (See "Customizing the Shift and Employee Grids" below for information on how to display these details in your shifts grid.)*

*Note: You can also highlight multiple shifts by dragging or dropping or using your [Ctrl] or [Shift] key, then click OK to retrieve.*

- 7. Repeat Step 6 to retrieve other shifts as desired.
- 8. **[Optional]** Click the **View Shift Rules** button to see the specific rule (created by you) that the program used to calculate the required number for a particular shift. *Note: Shift rules are established by you when you set up your program's shifts.*
- 9. When finished, click **OK** to close the Select Staff window.

#### <span id="page-25-0"></span>**Customizing the Shift and Employee Grids**

*Tip: If you want the new columns you've selected to be displayed in the staffing grids as a default, click the Save Current Window Settings button at the top right of the Event Manager window.*

- 1. Click the **Quick Column Customizing** button , located at the top left of the Shift or Employee grid on the **Staffing** tab. *Result: A drop-down list of optional columns appears. Note: There are two buttons available, as there are two grids - one for "shifts" and another for "employees". See the topic below for a list of available columns for each grid.*
- 2. Click the checkbox next to any column heading to have that column appear in the corresponding grid.

*Result: Any columns with checks next to them appear in the grid.*

*Note: The Automatically Set Column Widths button on the right side of the Staffing tab is selected by default, meaning that any selected columns will automatically shrink to fit in this window without the need to scroll horizontally.*

![](_page_26_Picture_568.jpeg)

- 3. **[Optional]** Hold your left mouse button down on a column heading in the list and drag up and down to reposition that column in the grid. *Note: You can also drag column headings left and right in the grid itself.*
- 4. Enter information into the new fields.

#### <span id="page-26-0"></span>**Copying Event Comments from the Scratch Pad**

The Comments tab in the Sub-Event section of Event Manager is a place for you to enter the general special requests or notes concerning sub-events. These comments will print on your Contract and BEO, but can be suppressed, if desired.

- 1. Click the **Comments** tab at the bottom of the screen.
- 2. Click into the large white Comments text block.
- 3. Click the **Scratch Pad** button  $\Box$ , located at the bottom of the Event Manager screen.
- 4. Highlight the text you want to copy and press the **Insert Text** button.
- 5. Format the text by highlighting it and using the **Format** toolbar at the top of the screen or by highlighting the text, right-clicking, and selecting **Font**.

![](_page_27_Picture_230.jpeg)

# <span id="page-28-0"></span>**Unit 6: Appendix: Available Fields**

![](_page_28_Picture_958.jpeg)

# <span id="page-28-1"></span>**Fields Available in Account Manager**

![](_page_29_Picture_1076.jpeg)

\*\* Displayed on the Miscellaneous tab by default

# <span id="page-29-0"></span>**Fields Available on the Events Display**

![](_page_29_Picture_1077.jpeg)

![](_page_30_Picture_953.jpeg)

#### <span id="page-30-0"></span>**Fields Available in the Staffing Grids**

This tab shows a grid within a grid: the grid listing specific employees working events resides within a larger grid listing the scheduled shifts.

![](_page_30_Picture_954.jpeg)

![](_page_31_Picture_544.jpeg)

# <span id="page-31-0"></span>**Fields Available in the Employee Grid on the Staffing Tab**

![](_page_32_Picture_0.jpeg)

a product of Horizon Business Servies, Inc. Naples, FL 34101 T: 239.261.6617 F: 239.261.0067 www.caterease.com help@caterease.com